# Tutorial: Lynda.com

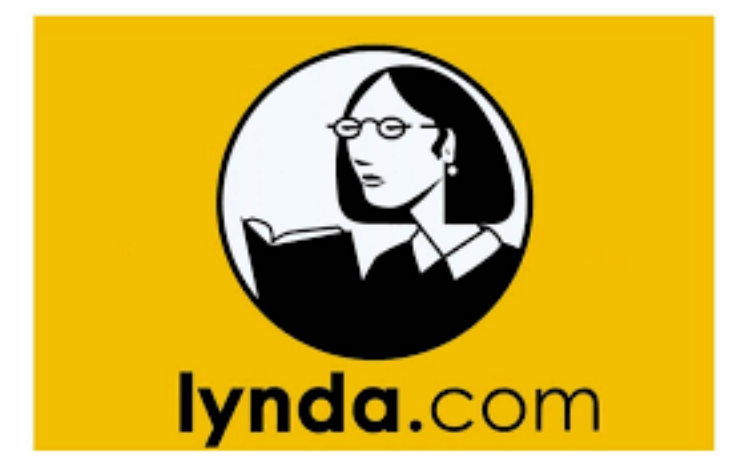

## **Job Skill Video Library**

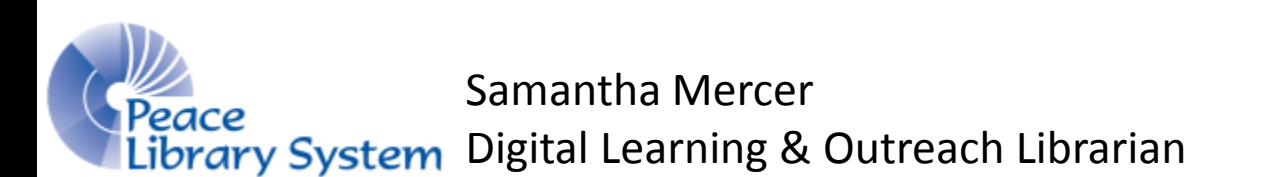

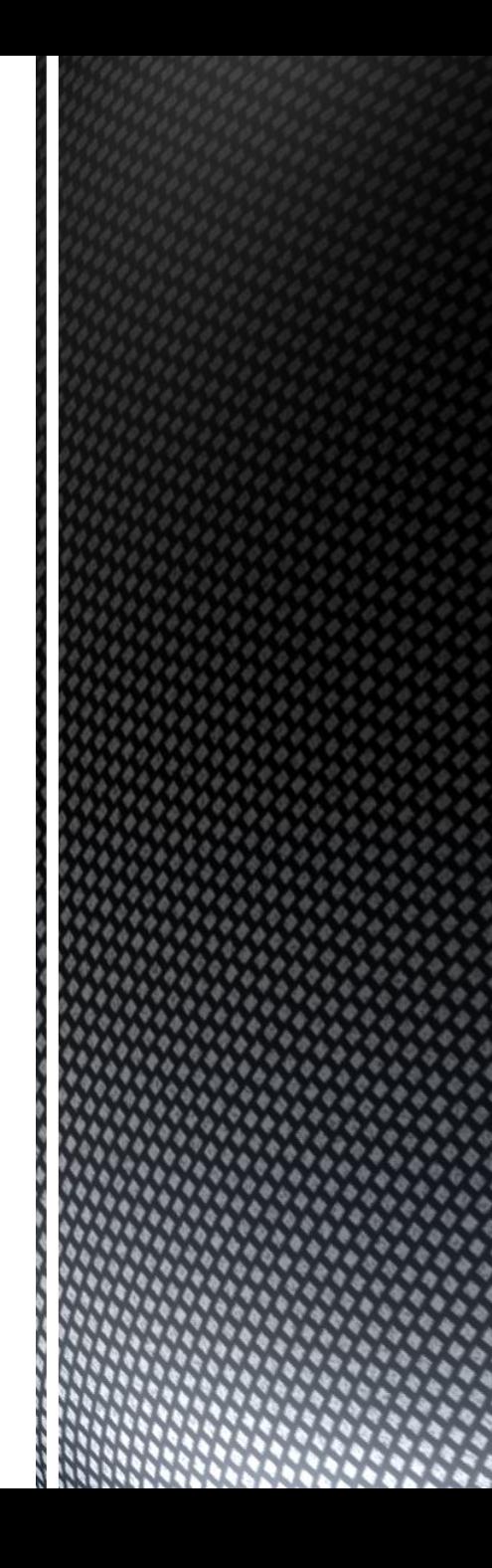

- **Patron exclusive.**
- Access thousands of video tutorials.
- New content constantly being added.
- Tutorials can standalone but you can also follow playlists, create your own playlists and take learning paths.
- Access via streaming and downloading.
- Access videos on a browser, smart TV and mobile device.
- A variety of features make videos extremely accessible on a browser.
- Share certificates of completion to your social media accounts.

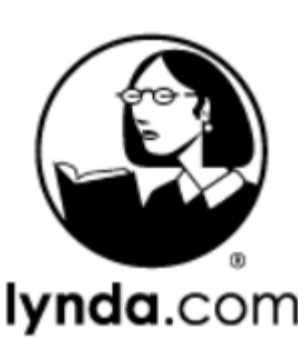

 You can watch video tutorials on your Roku and Apple Smart TV via streaming.

 You can watch video tutorials on your mobile device via streaming and downloading.

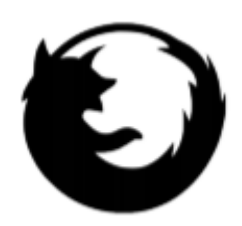

 You can access tools and watch video tutorials on your browser via streaming.

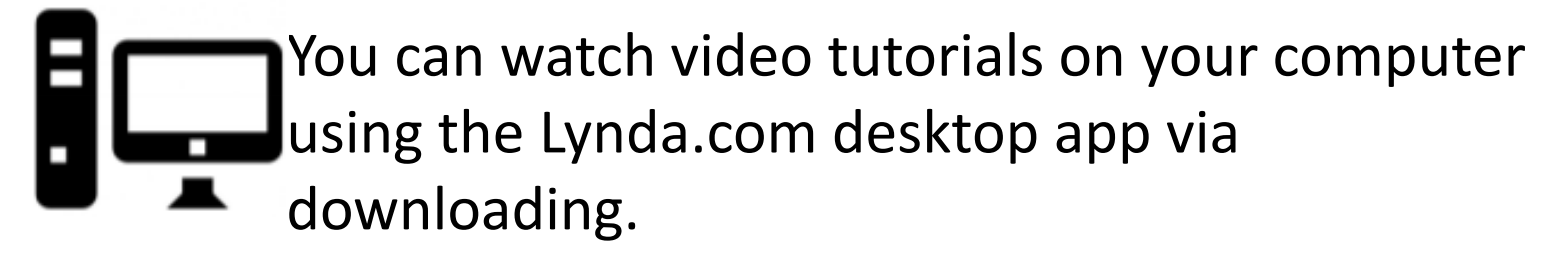

To set up Lynda.com on your Android or iOS smartphone or tablet:

- 1. Download the Lynda.com app on your device
- 2. Open the app
- 3. Select "Already a member?"
- 4. Change the tab from "Individual" to "Organization."
- 5. Locate the second option down called "Web Portal."
- 6. Type in "peacelibrarysystem.ab.ca"
- 7. Enter your library barcode, pin and select "Login."

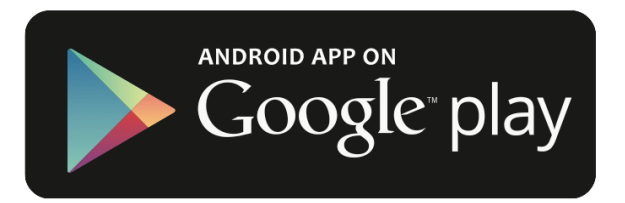

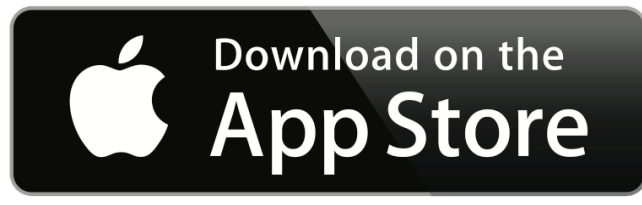

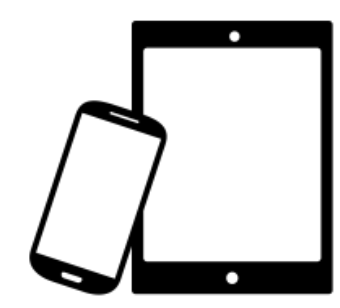

All of these features can be access on a browser by hovering over the top right.

- **Flag topics and software of interest in order to get** accurate recommendations. Flag your interests under the "My Profile" area and access the recommendations in the "Recommended" area.
- Access your index of personalized playlists and followed playlists.
- **See your course history**
- Access your index of bookmarks from all videos you have placed a bookmark in.
- Access your certificates of completion in order to email or share them on your social media accounts.
- Use the search bar on the top to search for authors, software, video titles, job positions, job tasks and more. The bar will offer suggestions as you type.
- Click on the word "Library" on the top left to get an A-Z index on subjects. Click on a subject and access all the related videos.
- Hover over the word "Library" on the top left to get a glimpse of the topics, software and learning paths available.
- On a video, click on the name of the author located under the video player. From their index page, you can also select "All Authors" from the top right to get an A-Z index page on all authors.
- To access your playlist index, hover over your name on the top right and choose "Playlists." From here, you can reorganize the queue of the videos by clicking and dragging the videos up and down.
- To add a video to your personalized playlist from a list, hover over the video and select the  $+$  to the right. To add a video to your personalized playlist from the video player page, select the + on top of the video player.
- To follow a playlist curated by Lynda.com, hover over your name on the top right and choose "Playlists." From here, select "Go to Playlist Center" on the lower left and select the + on the playlist you want to follow.
- Learning Paths are playlists focused around the skills needed for a certain career.
- There are 100+ Learning Paths that focus mostly on STEM careers.
- Some playlists can be only a few short videos long while others can be 30+ hours worth of videos. This is totally up to the career and what it requires.
- You can find Learning Paths in the Library drop down menu but you can also find them when searching through a subject. For example, look up a topic like "Typography" and the results page will show you Learning Paths that have videos in common with the typography.

## In the panel on the left

- Use the list to jump through sections of the videos.
- Select the bookmark icon to the left of a title in order to bookmark the section.
- Search the transcript for terms.
- Take and export notes that will be time stamped.

## Under the video player

- $\blacksquare$  Find the author.
- Access the transcript.
- Download the file onto the Lynda.com desktop app for offline use.
- Download any exercise files relevant to the tutorial.

#### Tool bar on the top right of the video player

■ Select the three dots to set a reminder. The reminder will create an extension for you to add to your calendar.

## The video player

- Select the x1 button to adjust the playback speed.
- Select CC to enable or disable closed caption.

Any questions, comments or concerns are welcome. Please feel free to contact:

> Samantha Mercer Digital Learning & Outreach Librarian [smercer@peacelibrarysystem.ab.ca](mailto:smercer@peacelibrarysystem.ab.ca)

Suoise